# Ready "for PIC®

Best solution for fast and simple development of applications using 28-pin PIC MCUs. Due to the special white plastic casing the Ready for PIC® board can be quickly turned into a final product.

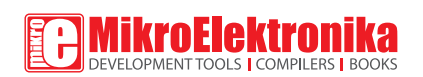

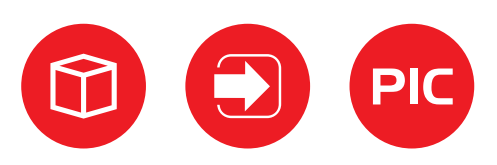

socket

with DIP28

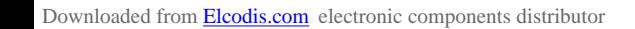

### TO OUR VALUED CUSTOMERS

I want to express my thanks to you for being interested in our products and for having confidence in MikroElektronika.

The primary aim of our company is to design and produce high quality electronic products and to constantly improve the performance thereof in order to better suit your needs.

Nebojsa Matic General Manager

### Table of Contents

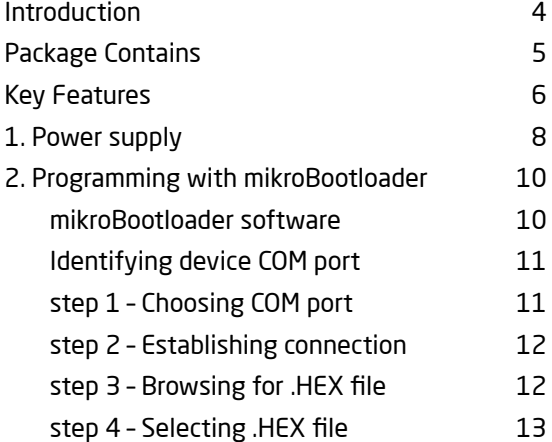

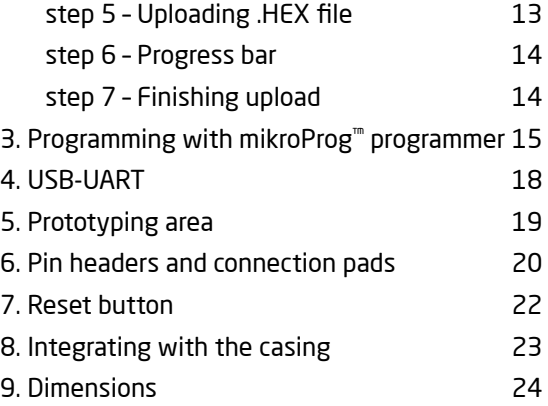

**Page 3**

### **Introduction**

Ready for PIC® Board is the best solution for fast and simple development of various microcontroller applications. The board is equipped with the **PIC18F25K22**  MCU that is placed in DIP 28 socket and contains male headers and connection pads for all available microcontroller ports. The pins are grouped according to their functions, which is clearly indicated on the silkscreen. The MCU comes pre programmed with mikroBootloader, but it can also be programmed with mikroProg™ programmer. The board also contains USB-UART module, prototyping area and a power supply circuit. It is specially designed to fit into the special white plastic casing so that you can turn your PIC project into a final product.

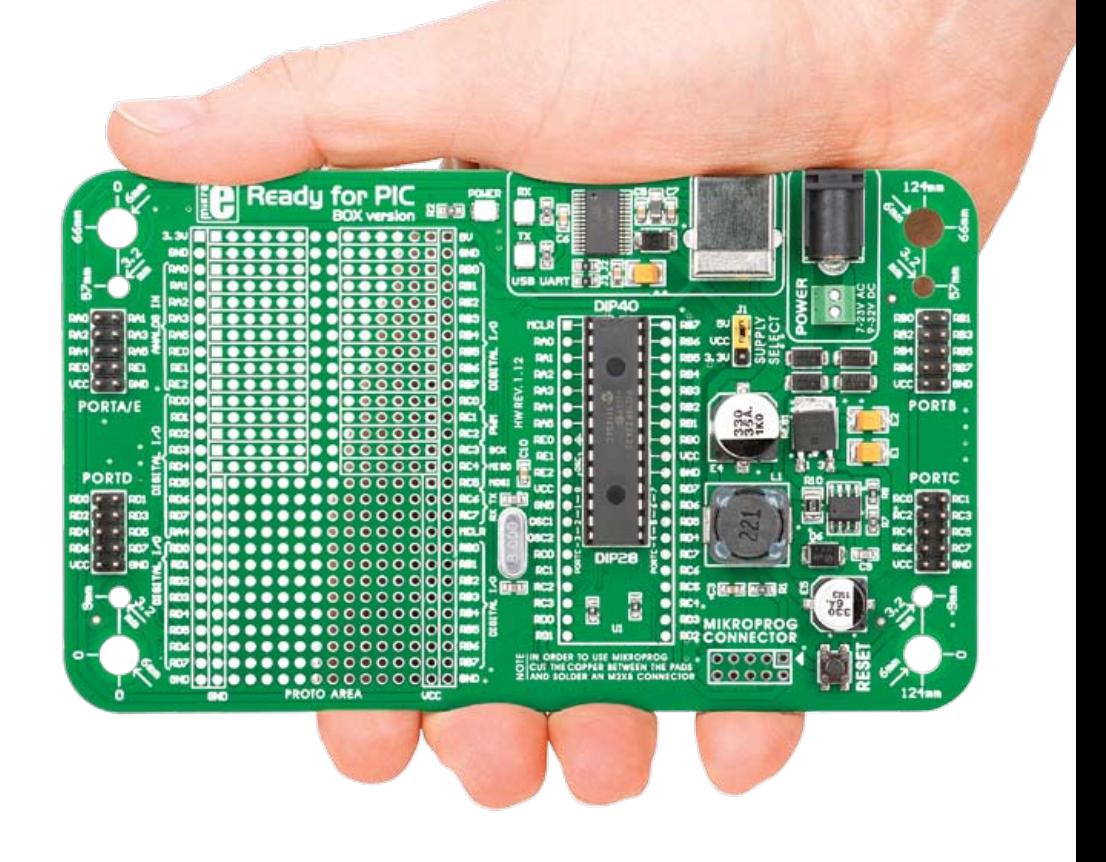

**Page 4 Page 5 Page 5 Page 5 Page 5 Page 5 Page 5 Page 5 Page 5** 

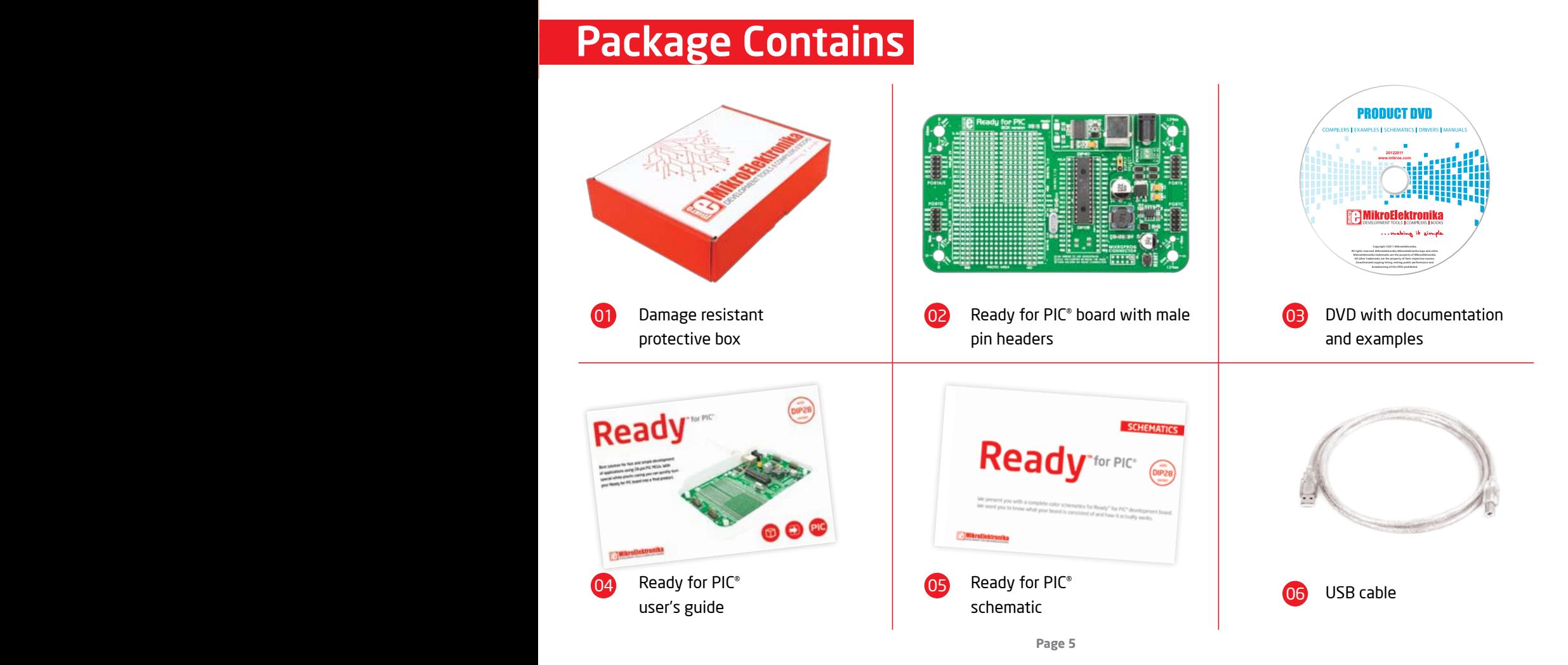

#### Downloaded from [Elcodis.com](http://elcodis.com/parts/6585983/MIKROE-1280.html) electronic components distributor

### Key Features

### System Specification

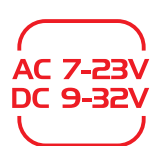

#### **power supply**

Via AC/DC connector 7-23V AC or 9-32V DC

### **power consumption**

7mA in idle state (when on-board modules are off)

## 2

**CONSUMPTION** 

#### **board dimensions** 141 x 84mm (5.55 x 3.3 inch)

#### **weight**

~60g (0.13 lbs)

01 02 03 04 05 06 07 08 09 10 **11** 12 **13** Power LED indicator UART communication LEDs (RX.TX) FTDI chip USB UART connector Power supply select Power adapter connector Power screw terminals Male headers Reset button mikroProg™ connector PIC18F25K22 microcontroller Crystal oscillator Connection pads

> 14 Prototyping area

**Page 6 Page 7**

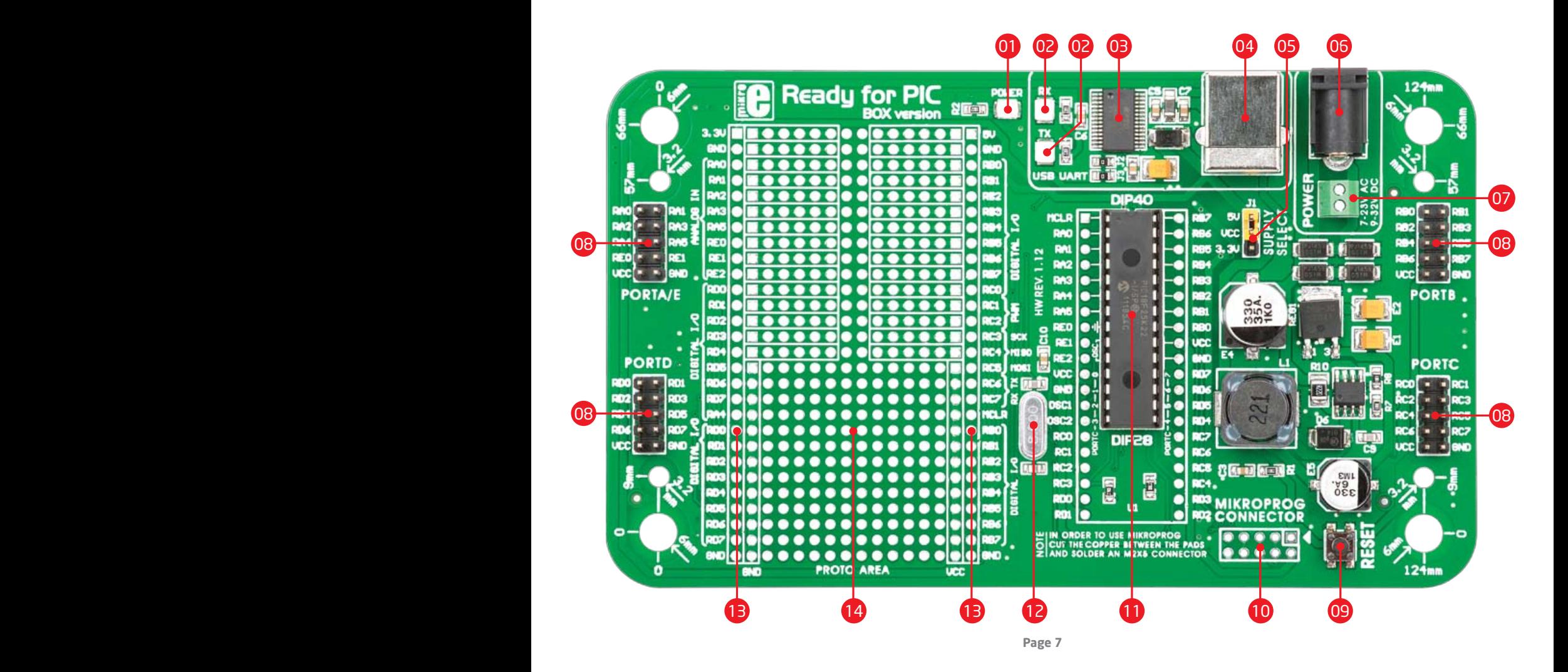

### 1. Power supply

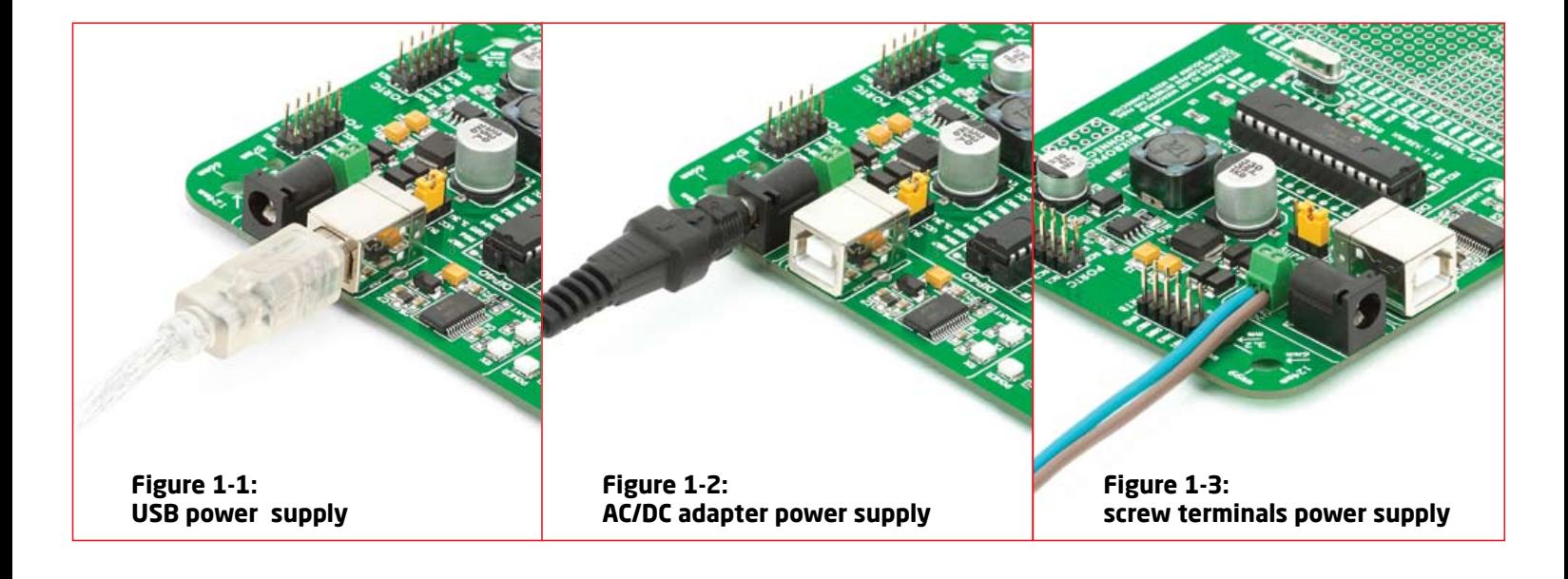

Ready for PIC® board can be powered in three different ways: via USB connector **(CN1)**, via adapter connector using external adapters **(CN2)** or via additional screw terminals **(CN46)**. The USB connection can provide up to 500mA of current which is more than enough for the operation of every on-board module and the microcontroller as well. If you decide to use external power supply, voltage values must be within **7-23V AC** or **9-32V DC** range. **Power LED ON (GREEN)** indicates the presence of power supply. Use only one of suggested methods for powering the board. If you use MCU with a 5V power supply place jumper J1 in the 5V position. Otherwise, it should be placed in the 3.3V position.

**Page 8 Page 9**

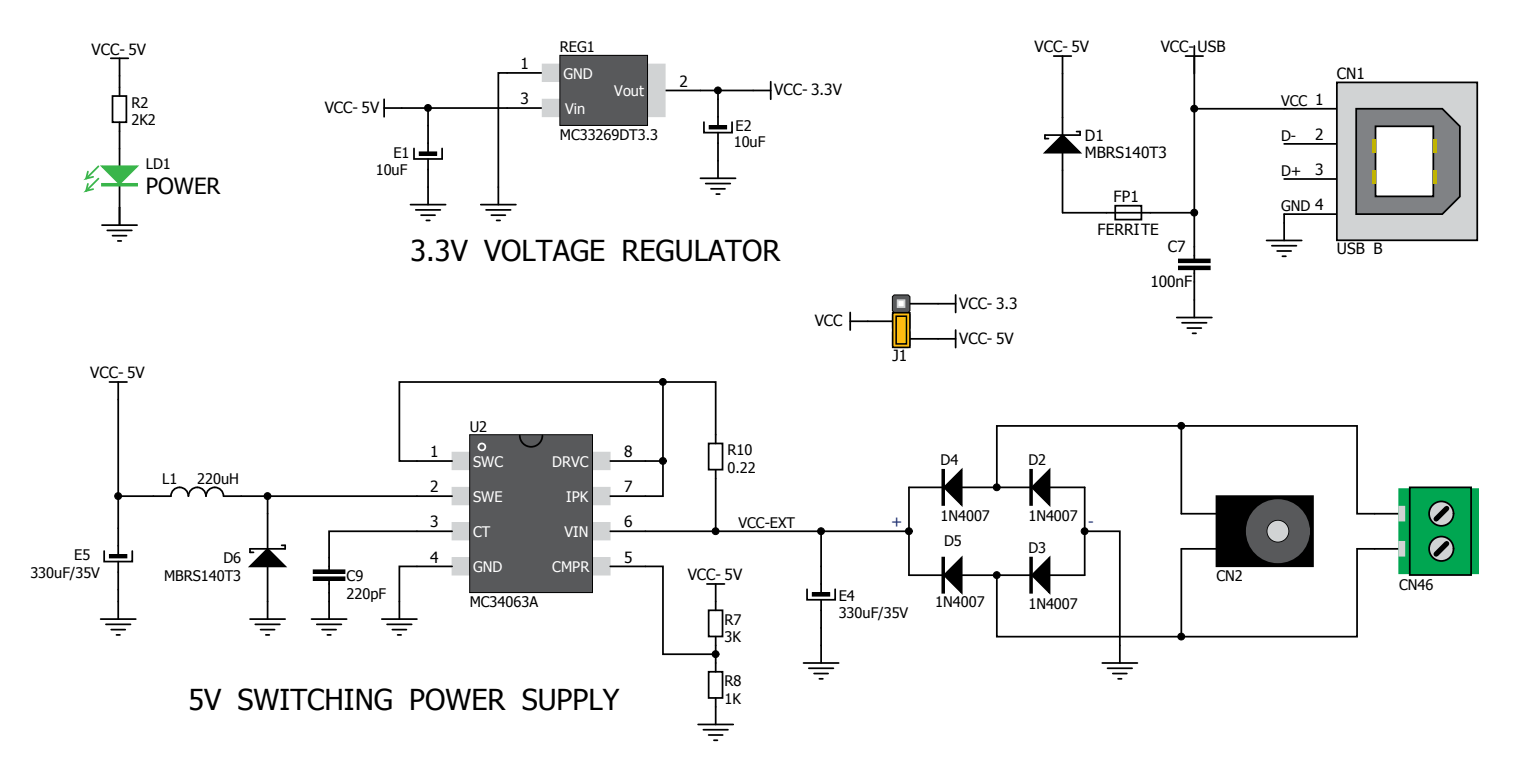

**Figure 1-4: Power supply schematic**

**Page 8 Page 9**

### 2. Programming with mikroBootloader

You can program the microcontroller with bootloader which is pre programmed by default. To transfer .hex file from a PC to the MCU you need a bootloader software (**mikroBootloader**) which can be downloaded from:

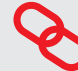

http://www.mikroe.com/eng/downloads/get/1808/ ready\_pic\_mikrobootloader.zip

After the mikroBootloader software is downloaded, unrar it to a desired location, and start it.

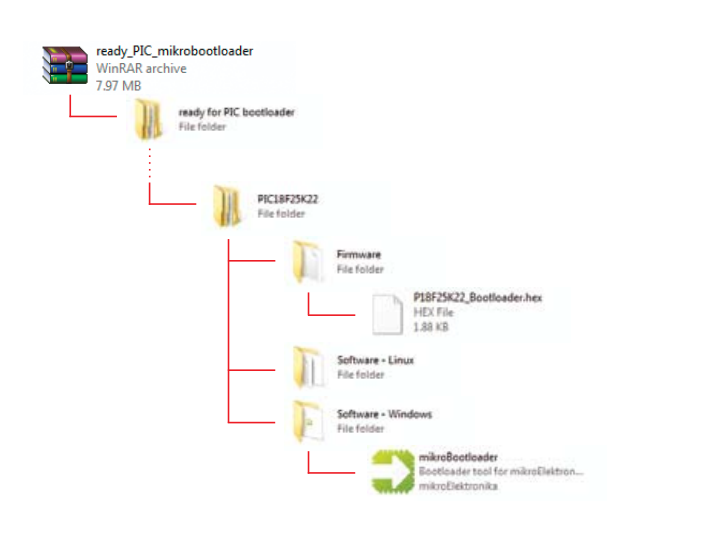

### mikroBootloader software

note *Before starting mikroBootloader software, connect Ready for PIC® to a PC using a USB cable provided with the package*

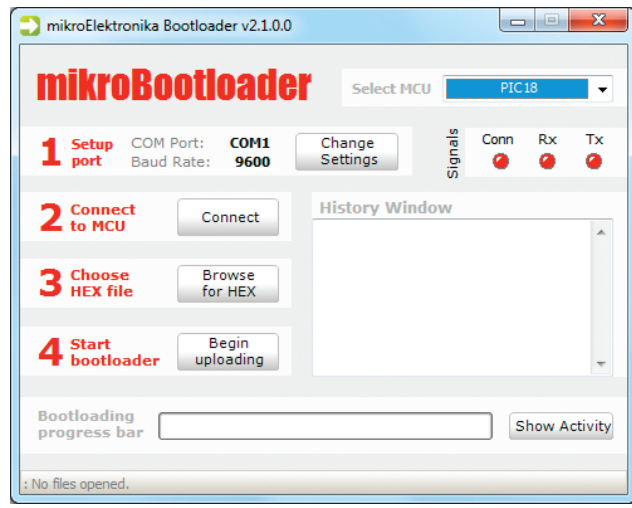

Figure 2-1: mikroBootloader window

01 When you start mikroBootloader software, a window as shown in **Figure 2-1** should appear

**Page 10 Page 11**

### Identifying device COM port

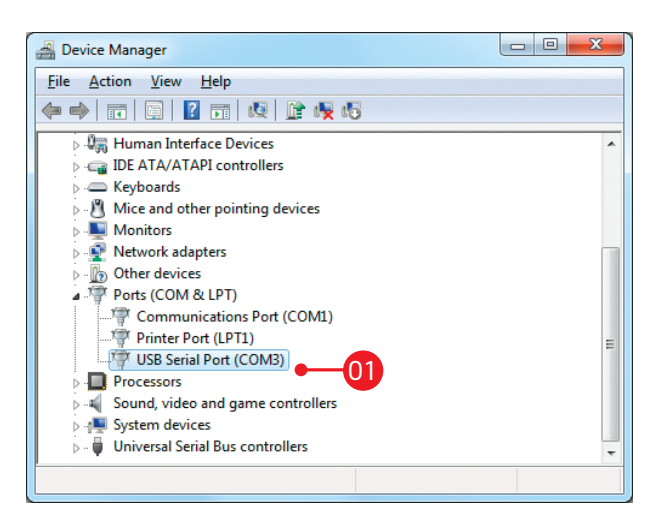

#### Figure 2-2: Identifying COM port

**01** Open **Device Manager** window and expand **Ports section** to see which COM port is assigned to Ready for PIC® board (in this case it is COM3)

### step 1 – Choosing COM port

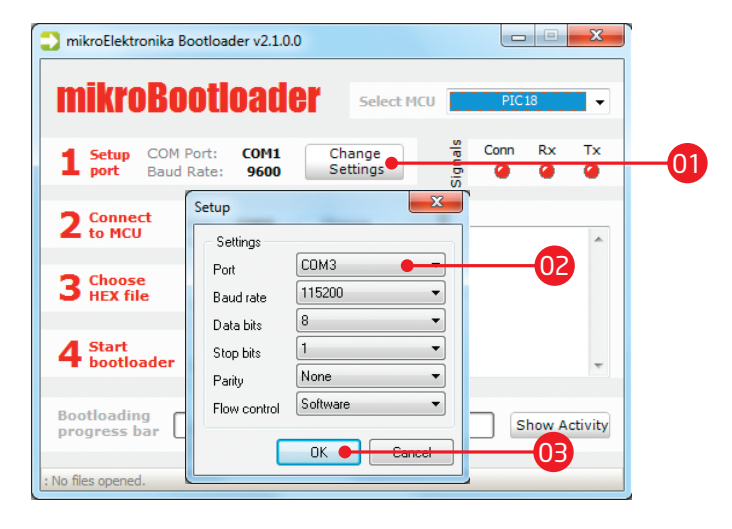

#### Figure 2-3: Choosing COM port

- 01 02
- Click the **Change Settings** button
- From the drop down list, select appropriate COM **port** (in this case it is COM3)
- 03 Click **OK**

**Page 10 Page 11**

### step 2 - Establishing Connection | step 3 - Browsing for .HEX file

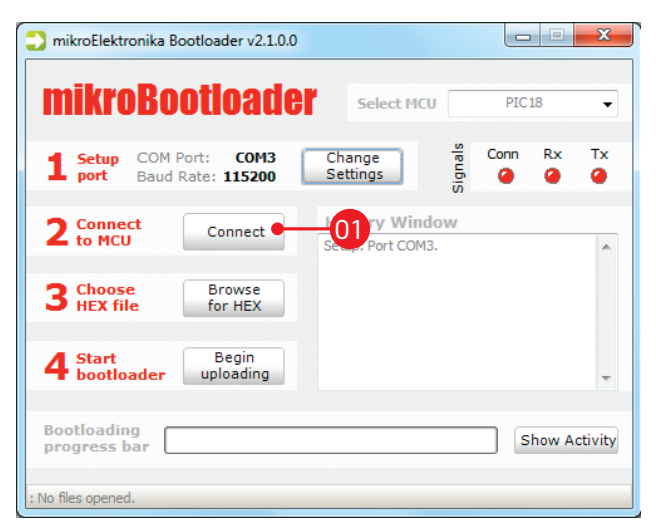

Figure 2-4: Connecting with mikroBootloader Figure 2-5: Browse for HEX

**01** Press the **Reset** button on Ready for PIC<sup>®</sup> board and click the **Connect** button within 5s, otherwise the existing microcontroller program will run. If connected, the button's caption will be changed to **Disconnect**

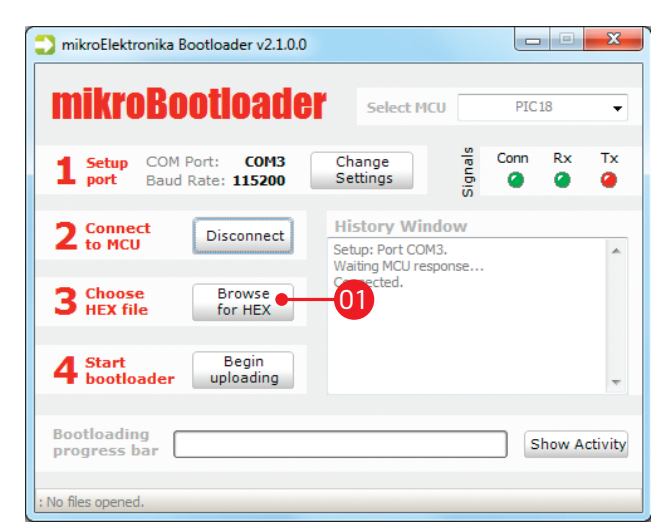

**Click the Browse for HEX** button and from a pop-up window (Figure 2-6) choose a .HEX file to be uploaded to MCU memory

**Page 12 Page 13**

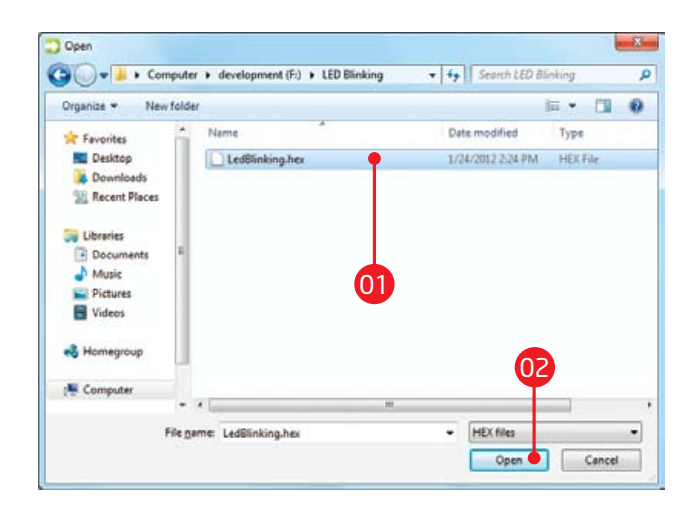

Figure 2-6: Locating and selecting .hex file Figure 2-7: Begin uploading

01 Select .HEX file using open dialog window. **The select of the Contract of the Contract of Contract Contract Contract Contract Contract Contract Contract Contract Contract Contract Contract Contract Contract Contract Con** 

02 Click the **Open** button

### step 4 - Selecting .HEX file | step 5 - Uploading .HEX file

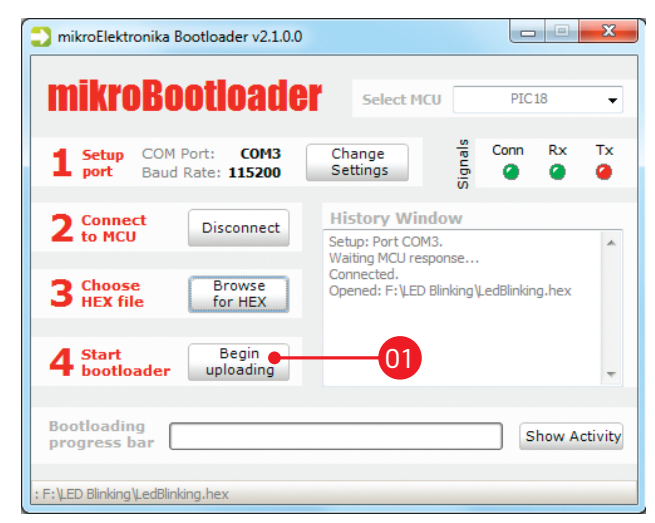

**O1** To start .HEX file bootloding click the **Begin uploading** button

**Page 12 Page 13**

### step 6 - Progress bar

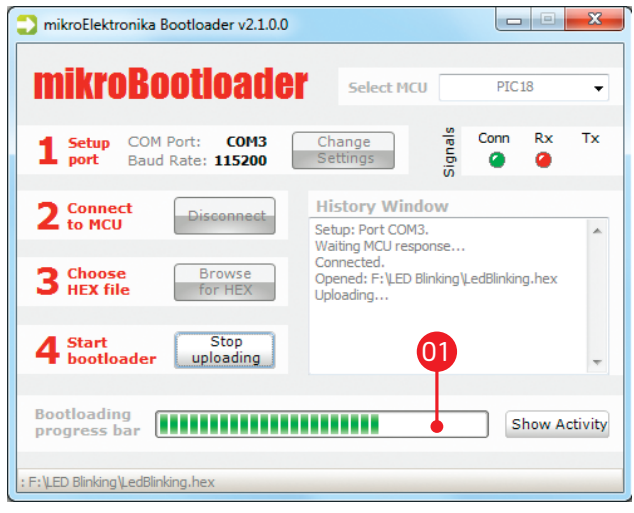

Figure 2-8: Progress bar Figure 2-9: Restarting MCU

01) Progress bar enables you to monitor .HEX file uploading

### step 7 - Finishing upload

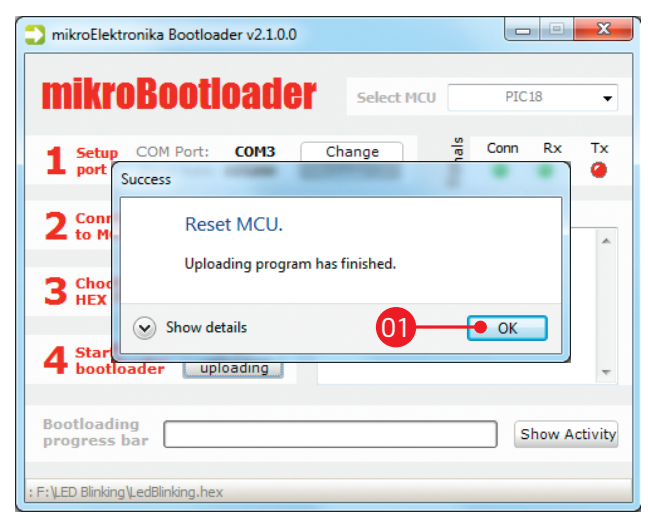

02 Press **Reset** button on Ready for PIC® board and wait **O1** Click OK button after the uploading process is finished for 5 seconds. Your program will run automatically

**Page 14 Page 15**

### **3. Programming with mikroProg™ programmer**

The board is equipped with **mikroProg™ connector pads**, which allow you to program the microcontroller using external mikroProg<sup>™</sup> programmer. Before attaching the programming connector, it is necessary to make a few adjustments (**Page 16**).

> Figure 3-1: mikroProg™ programmer

**Page 14 Page 15**

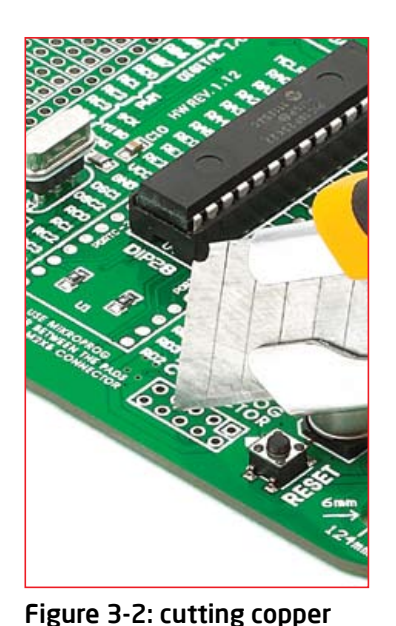

between pads

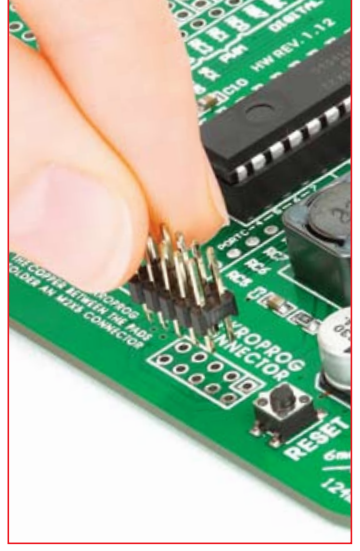

Figure 3-3: placing 2x5 male header

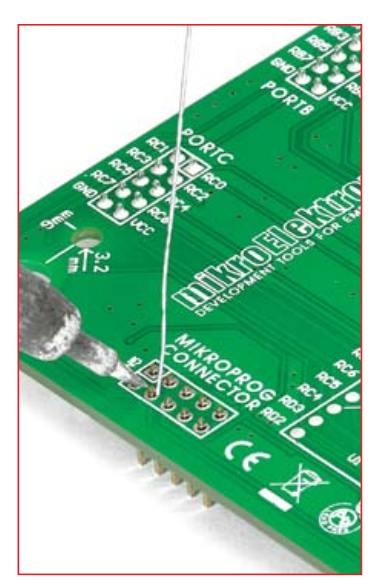

Figure 3-4: soldering 2x5 male header on the pads

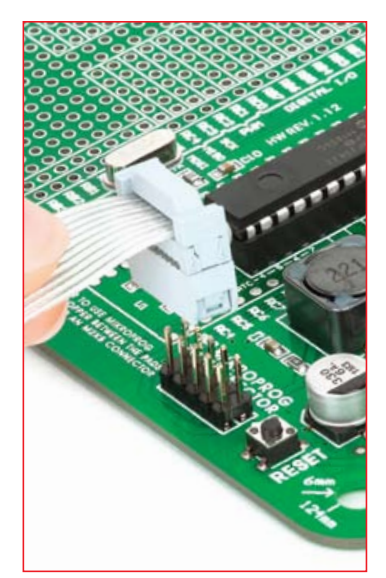

Figure 3-5: Connecting mikroProg™ programmer

First you need to cut copper between pads for the external programmer, **Figure 3-2**. By doing so pins RB6, RB7, MCLR and VCC on MCU will be separated from the rest of the board. After that it is time to place (**Figure 3-3**) and solder (**Figure 3-4**) a 2x5 male header on the pad **(CN5)** . Now ti is time to place the external mikroProg™ programmer connector on the 2x5 male header, **Figure 3-5**. After the programming process is finished you can remove programmer connector and solder jumpers over pads in order to enable pins RB6, RB7 to be used as I/O pins and MCLR to be used as reset pin.

**Page 16 Page 17**

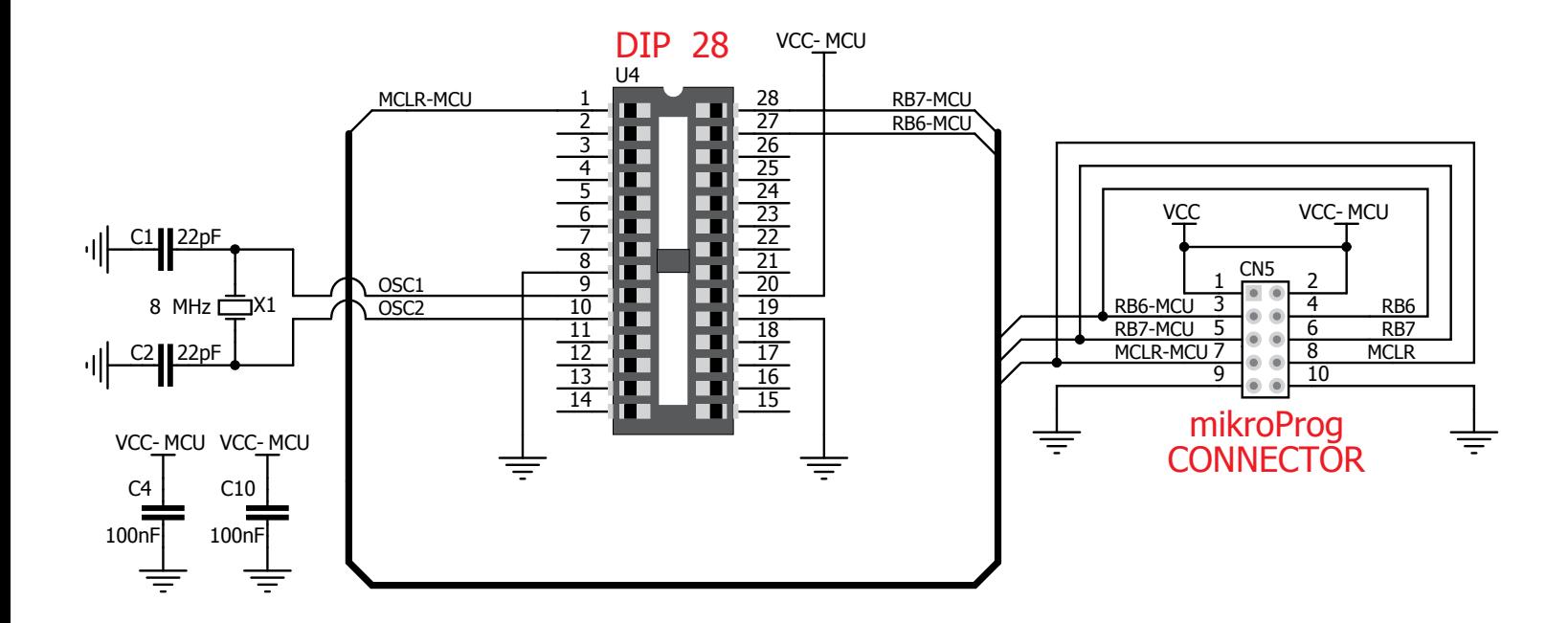

#### Figure 3-6: mikroProg™ programmer connection schematic

**Page 16 Page 17**

### 4. USB-UART

Fast on-board **FTDI® chip** allows you to communicate with a PC or other UART devices using USB-UART connection. USB-B connector (**CN1**) is used for connecting the USB cable. RX (receive) and TX (transmit) LEDs will indicate communication status. Before connecting the board to a PC, make sure that you have the appropriate **FTDI drivers** installed on your operating system. Drivers can be found at the following URL:<br>Figure 4-1:<br>Figure 4-1:

#### http://www.ftdichip.com/Drivers/VCP.htm

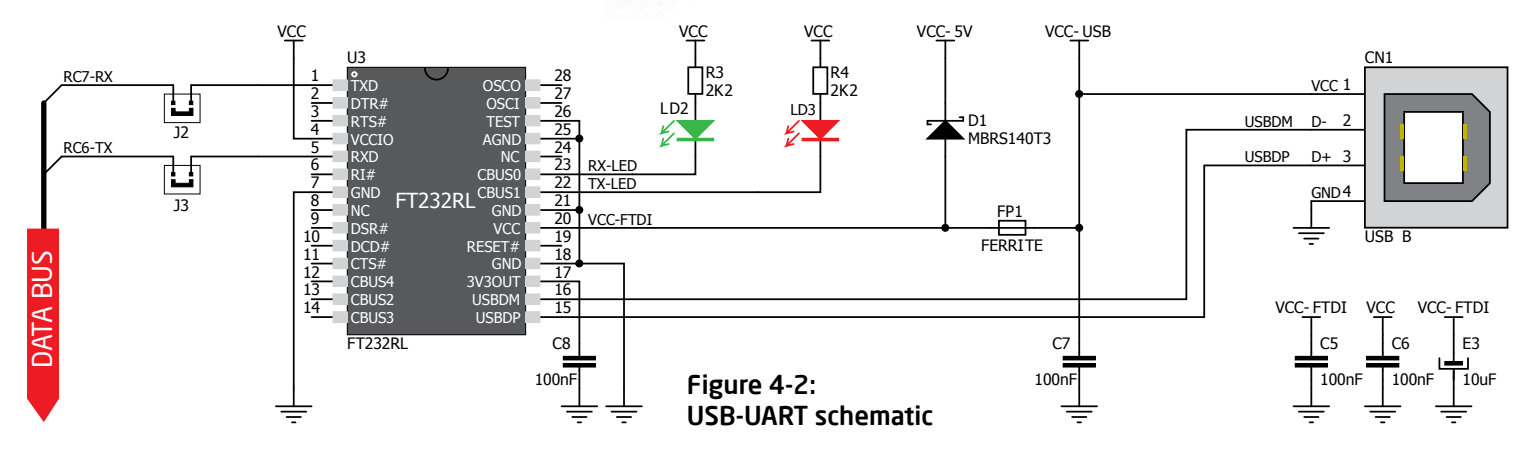

**Page 18 Page 19**

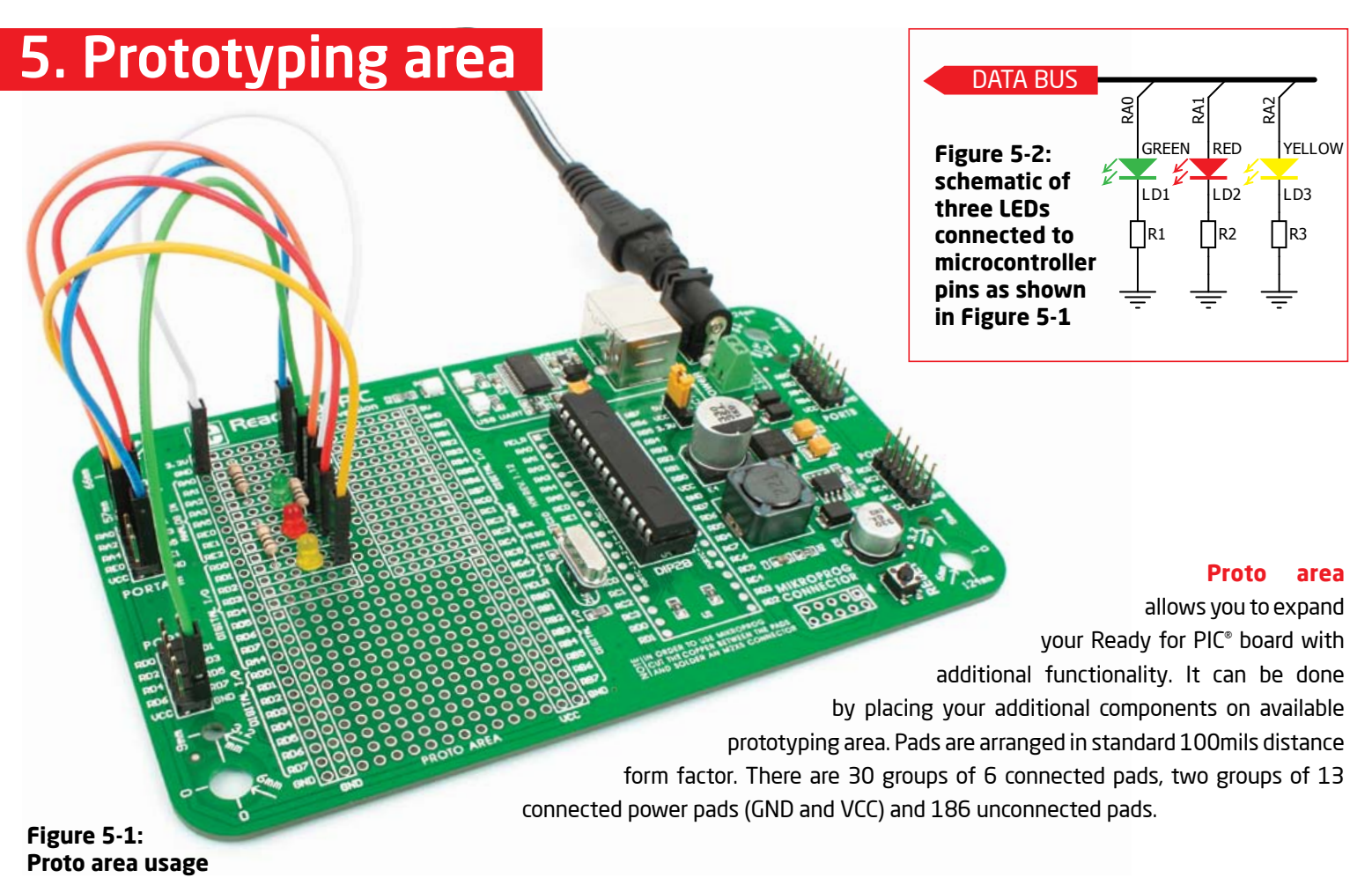

**Page 18 Page 19**

### 6. Pin headers and connection pads

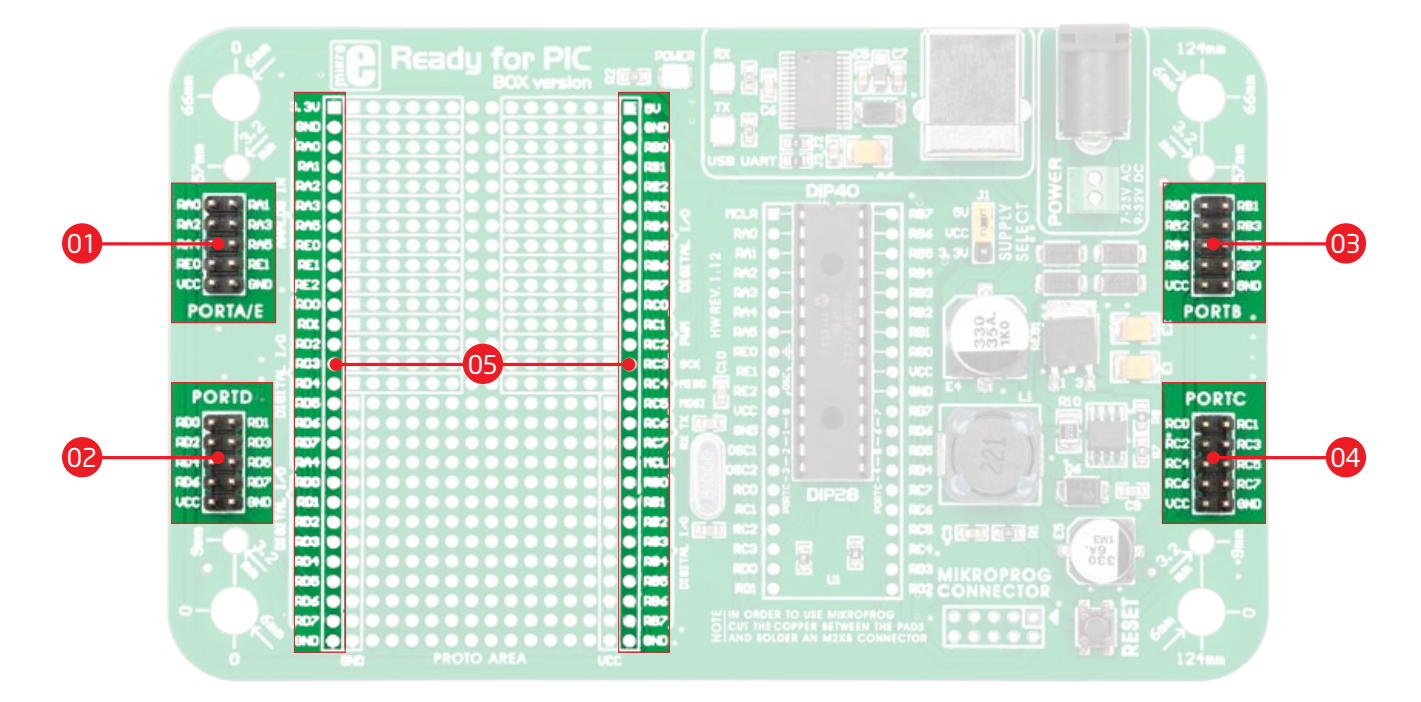

Each microcontroller pin is available for further connections through four on-board 2x5 connection headers and two 1x28 connection pads. Pins are grouped in four PORT groups (2x5 male headers) as well as per their functions (1x28 connection pads), which makes development and connections much easier. Everything is printed on the silkscreen, so that there will be no need of using microcontroller data sheet while developing. Before using the pins, it is necessary to solder **2x5 male headers** (1-4) on the board pads.

**Page 20 Page 21**

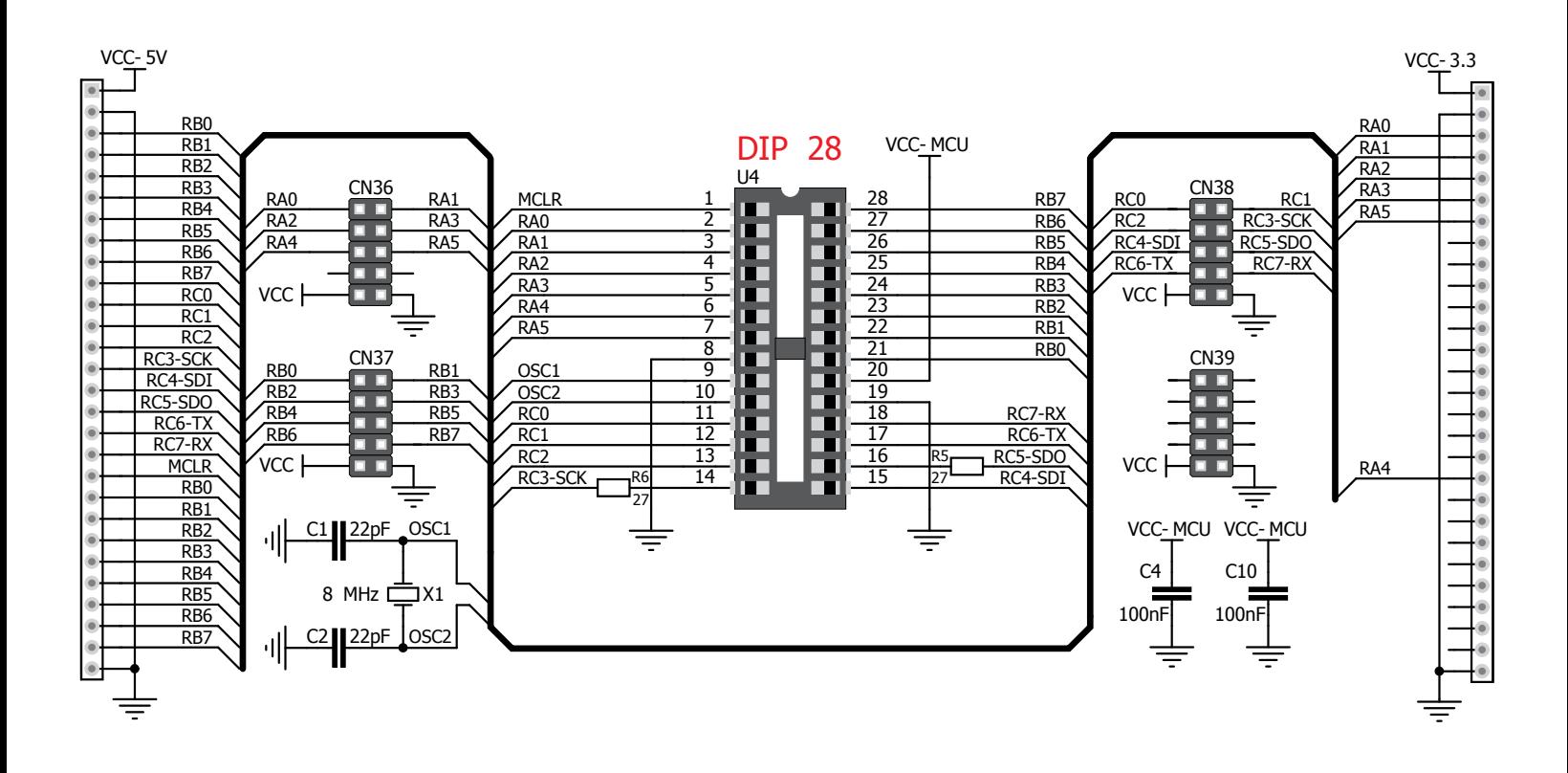

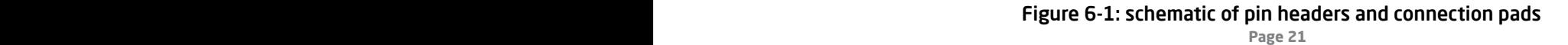

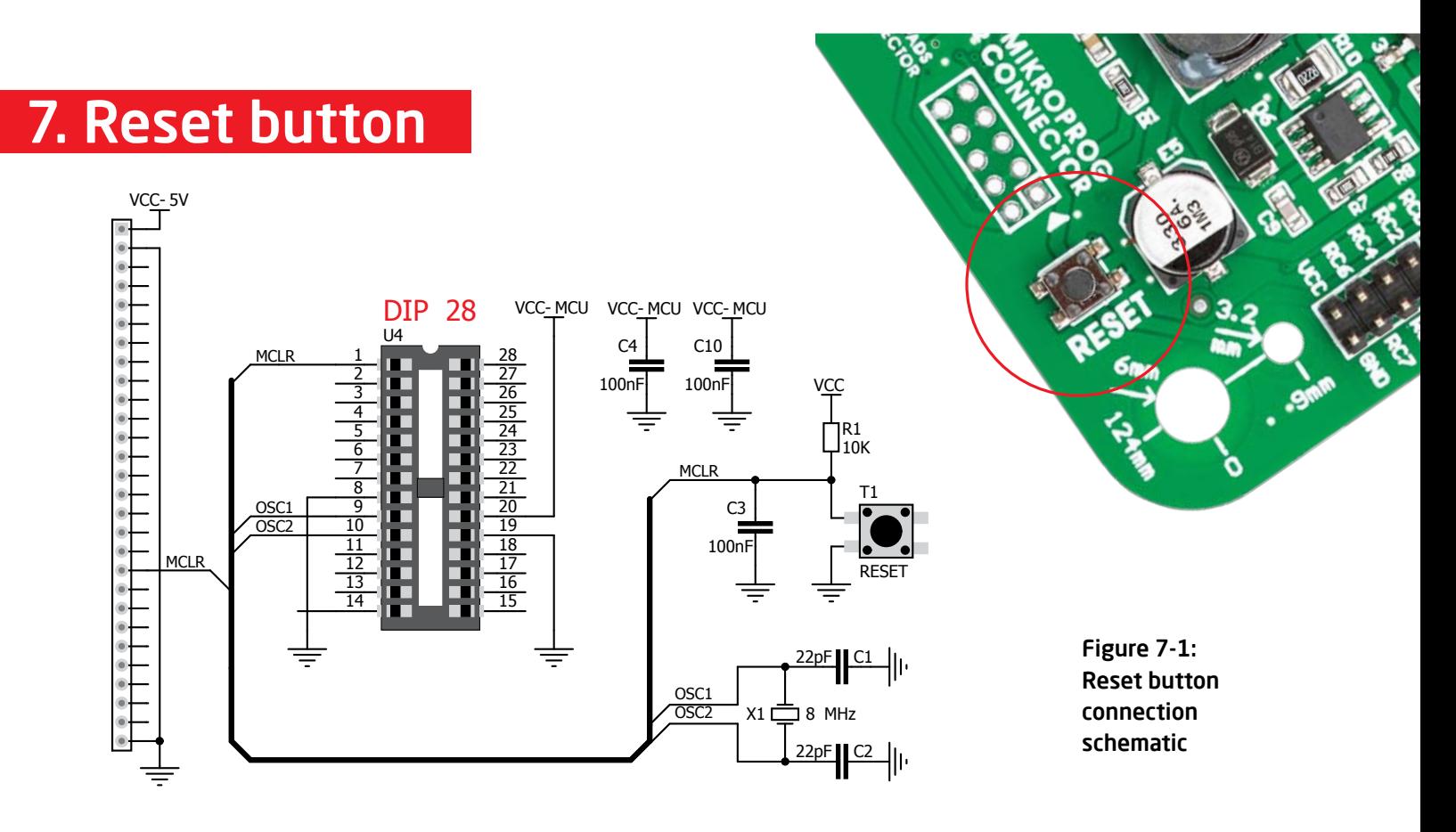

Ready for PIC® board has a specialized reset circuit with high-quality reset button which can be used to reset the program execution of the microcontroller. If you want to reset the circuit, press on-board RESET button. It will generate low voltage level on the microcontroller reset pin (input). In addition, a reset can be externally generated through **MCLR pin** on 1x28 connection pads.

**Page 22 Page 23**

### 8. Integrating with the casing

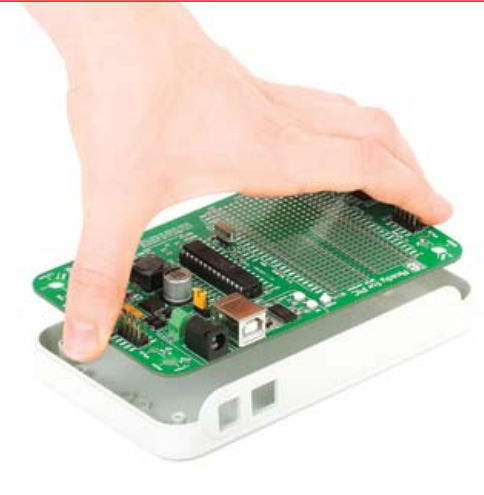

Figure 8-1: Place the board into the bottom part of the casing. Make sure that connectors are aligned with square openings

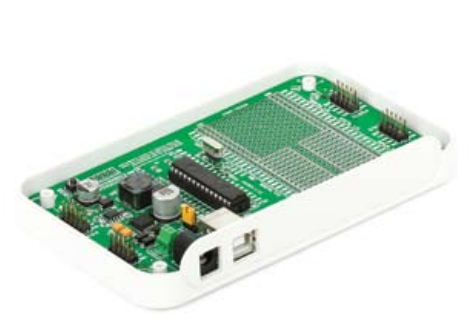

Figure 8-2: Wind screws into inner screw holes to fix the board with the bottom plastic casing

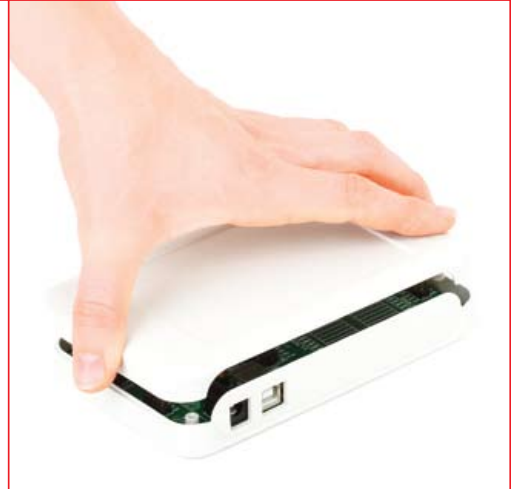

Figure 8-3: Place plastic casing cover and wind screws into outer screw holes to fix it with bottom plastics casing

Ready for PIC<sup>®</sup> can easily be integrated into the specialized white plastic casing. This feature is very convenient for turning the board into a final product. The white plastic casing contains inner and outer screw holes. Inner are used for fixing the board to the casing and outer are used for fixing the top part of the casing. Casing comes with holes for USB and power adapter connector, but you can customize it by drilling and cutting holes in specific areas, depending on the target application.

**Page 22 Page 23**

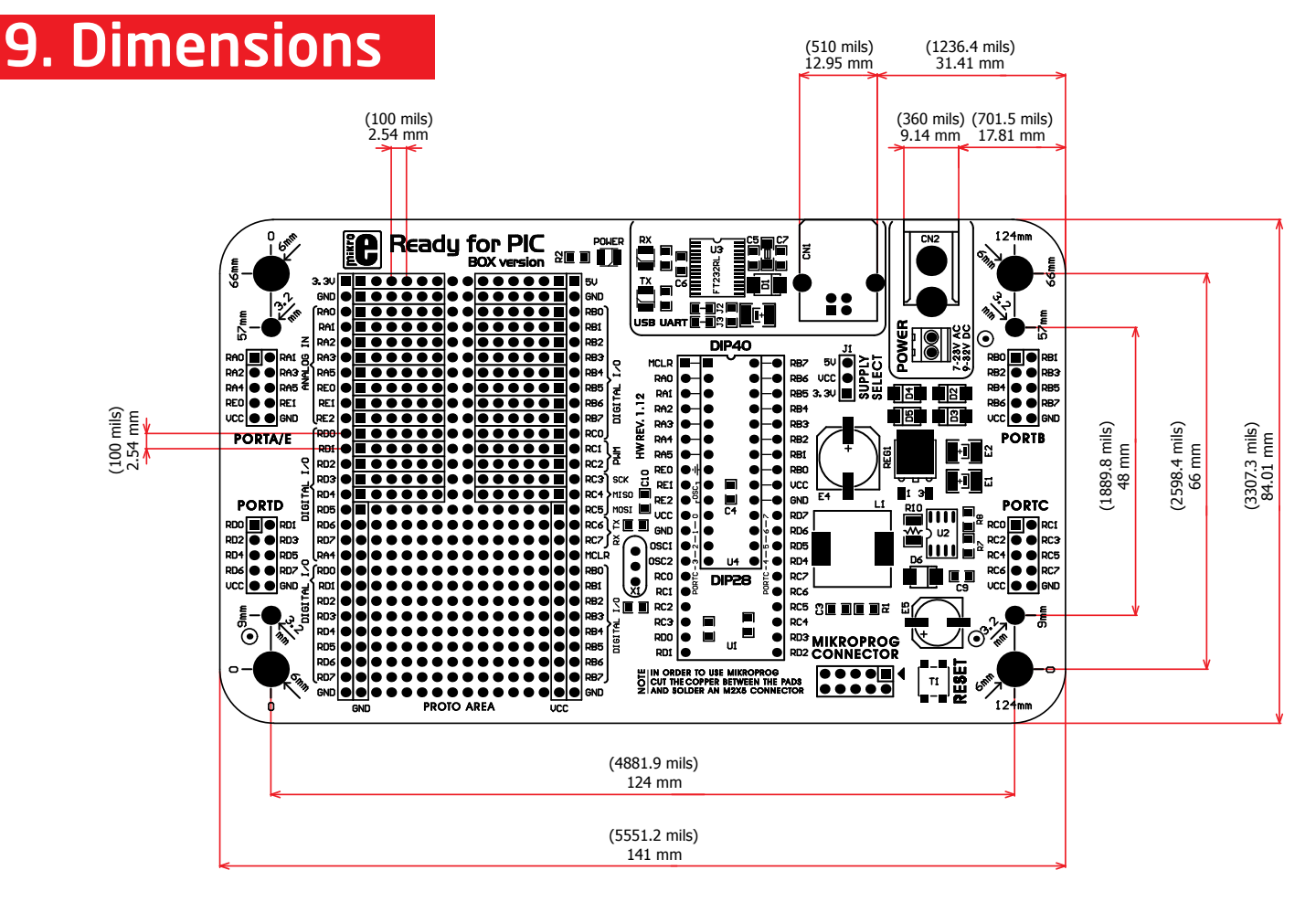

**Page 24 Page 25**

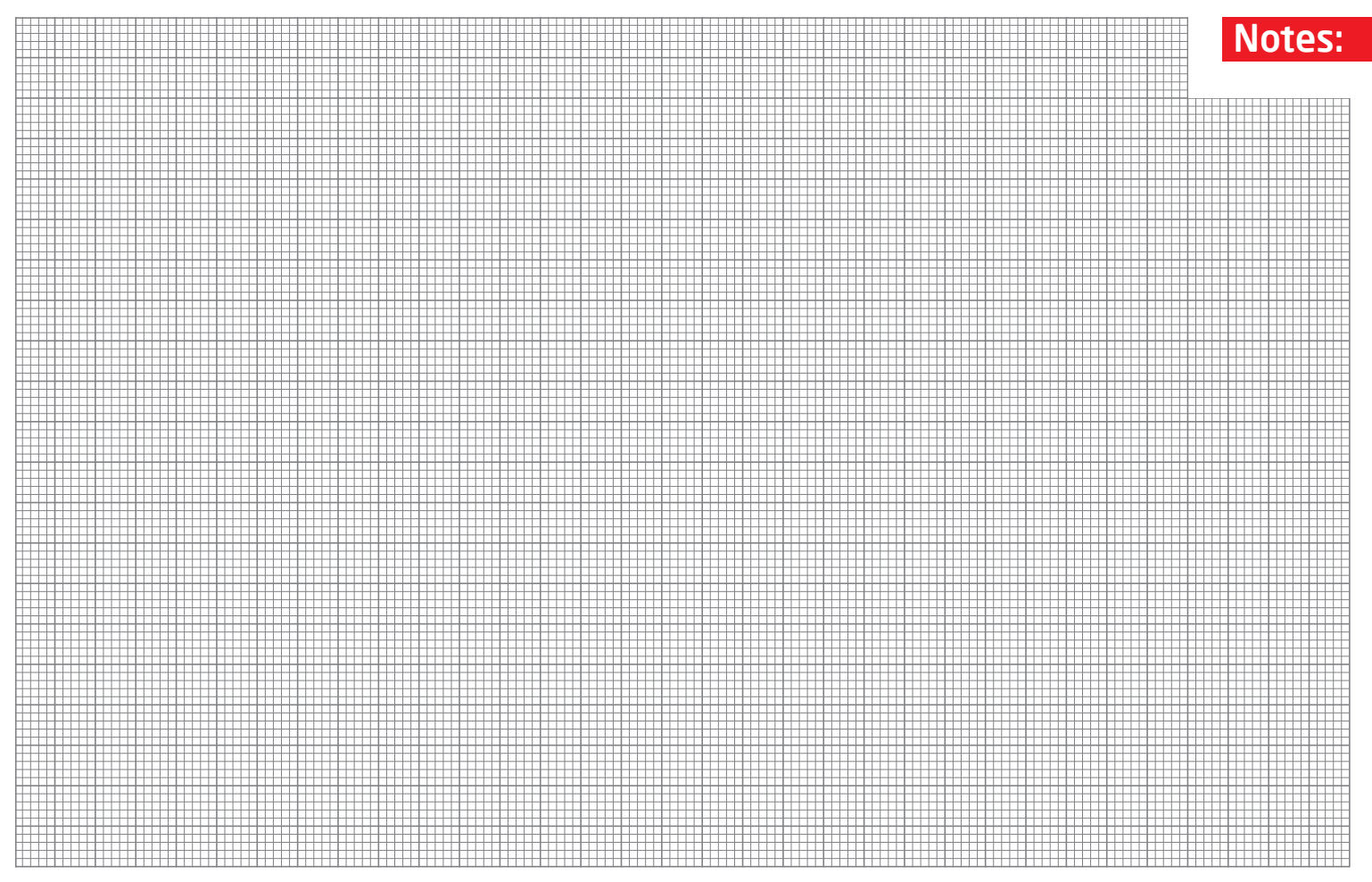

**Page 24 Page 25**

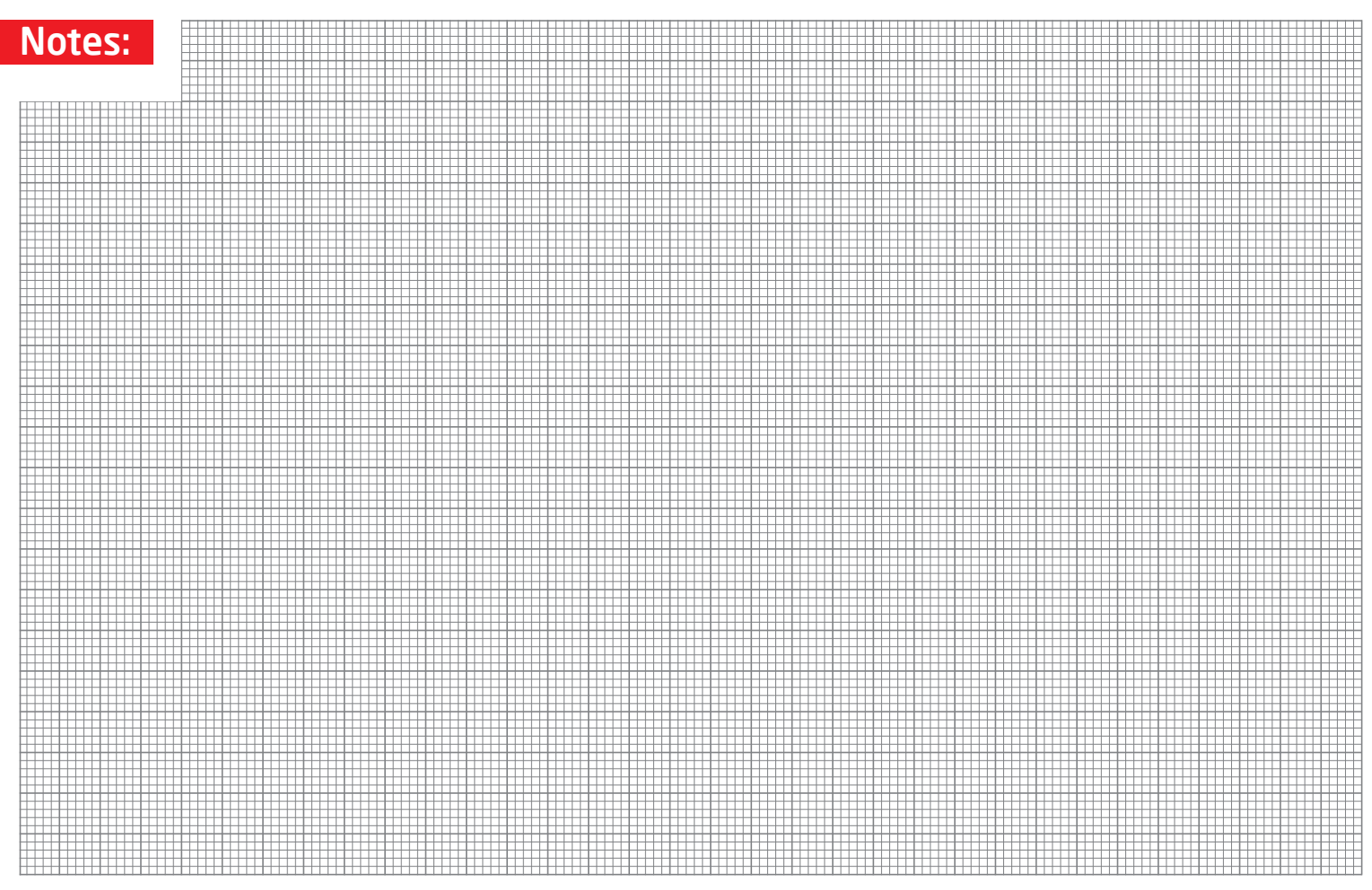

**Page 26 Page 27**

#### **DISCLAIMER**

All the products owned by MikroElektronika are protected by copyright law and international copyright treaty. Therefore, this manual is to be treated as any other copyright material. No part of this manual, including product and software described herein, may be reproduced, stored in a retrieval system, translated or transmitted in any form or by any means, without the prior written permission of MikroElektronika. The manual PDF edition can be printed for private or local use, but not for distribution. Any modification of this manual is prohibited.

MikroElektronika provides this manual 'as is' without warranty of any kind, either expressed or implied, including, but not limited to, the implied warranties or conditions of merchantability or fitness for a particular purpose.

MikroElektronika shall assume no responsibility or liability for any errors, omissions and inaccuracies that may appear in this manual. In no event shall MikroElektronika, its directors, officers, employees or distributors be liable for any indirect, specific, incidental or consequential damages (including damages for loss of business profits and business information, business interruption or any other pecuniary loss) arising out of the use of this manual or product, even if MikroElektronika has been advised of the possibility of such damages. MikroElektronika reserves the right to change information contained in this manual at any time without prior notice, if necessary.

#### HIGH RISK ACTIVITIES

The products of MikroElektronika are not fault – tolerant nor designed, manufactured or intended for use or resale as on – line control equipment in hazardous environments requiring fail – safe performance, such as in the operation of nuclear facilities, aircraft navigation or communication systems, air traffic control, direct life support machines or weapons systems in which the failure of Software could lead directly to death, personal injury or severe physical or environmental damage ('High Risk Activities'). MikroElektronika and its suppliers specifically disclaim any expressed or implied warranty of fitness for High Risk Activities.

#### **TRADEMARKS**

The MikroElektronika name and logo, the MikroElektronika logo, mikroC™, mikroBasic™, mikroPascal™, mikroProg™, Ready for PIC™, EasyPIC™, Click Boards™ and mikromedia™ are trademarks of MikroElektronika. All other trademarks mentioned herein are property of their respective companies. All other product and corporate names appearing in this manual may or may not be registered trademarks or copyrights of their respective companies, and are only used for identification or explanation and to the owners' benefit, with no intent to infringe.

Copyright © MikroElektronika, 2012, All Rights Reserved.

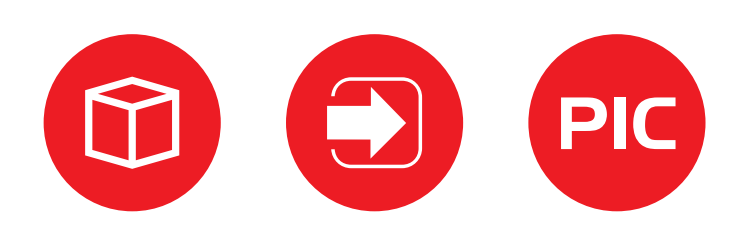

If you want to learn more about our products, please visit our website at www.mikroe.com If you are experiencing some problems with any of our products or just need additional information, please place your ticket at www.mikroe.com/esupport If you have any questions, comments or business proposals, do not hesitate to contact us at office@mikroe.com

Ready for PIC (DIP28) Manual **ver. 1.12**  $0<sup>11</sup>100000$